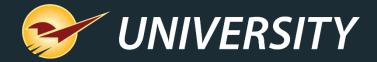

# Get to Know Your Store and Inventory Better with Location Codes

Charles Owen
Chief Experience Officer
August 8, 2023

#### WHAT YOU'LL LEARN

- Why location codes are a good idea
- Location codes help with Inventory Management
- A store location system starts with a planogram
- Creating location codes
- How to architect a location code system
- Expediting the entering of location codes
- Assigning location codes to inventory items
- Next step implement suggested ordering

### Why location codes are a good idea

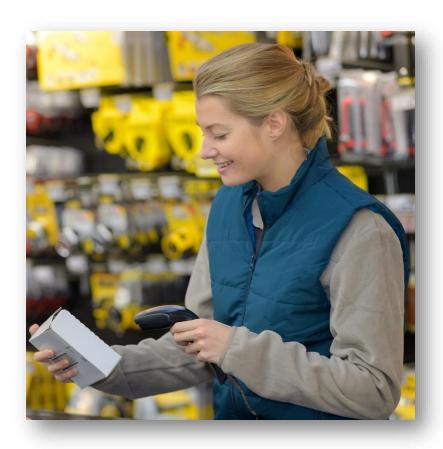

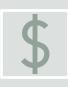

Your largest business investment is typically your store's **inventory**. Location codes better organize your inventory and are the catalyst to implementing automated ordering.

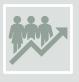

The return on inventory investment (**GMROI**) is highly correlated with the quality of your customers' experience. Automated ordering helps to balance the inventory by reducing product outs and minimizing overstock.

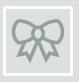

You will develop **customer loyalty** and increase your turns when items are correctly labeled, easy to find, attractively priced, well presented, and in stock.

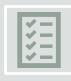

When you **regularly review your inventory**, 4-foot section by 4-foot section at a time, you are properly managing your inventory investment and ensuring high quality stocking measures.

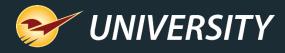

### Location codes help with Inventory Management

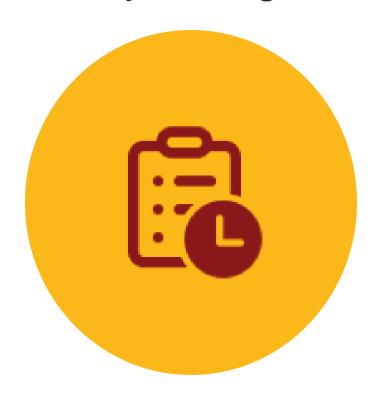

- A location coding system allows stores to automate inventory management.
  - Maintaining location codes follows best practices for implementing automated ordering.
  - Allows you to start small and expand section by section reducing effort and resources.
  - Easily locate items when helping customers and restocking.
  - Ability to isolate certain classifications of products when ordering, reporting, and managing inventory.
  - Allows you to focus in on GMROI section by section.
  - Gives you better control of cost per square foot.

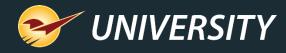

### A store location system starts with a planogram

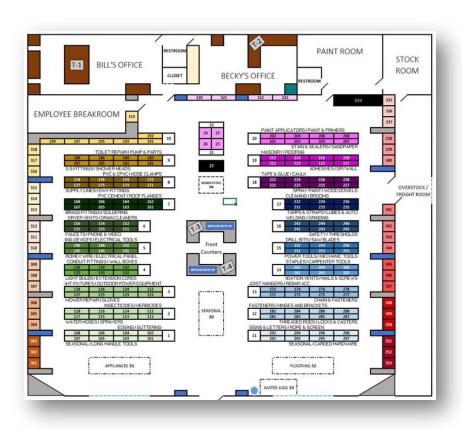

- Create a simple planogram of your store/yard/out buildings.
- Define sequential location codes for each aisle/row, gondola/section, and end-cap of your store.
- Use a preferred and simple location coding system.
- Label your store in 4-foot increments while cycle counting.

**Tip:** When cycle counting with the RF Gun, it automatically assigns location codes to each inventory item when the item is scanned.

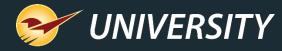

#### Creating location codes

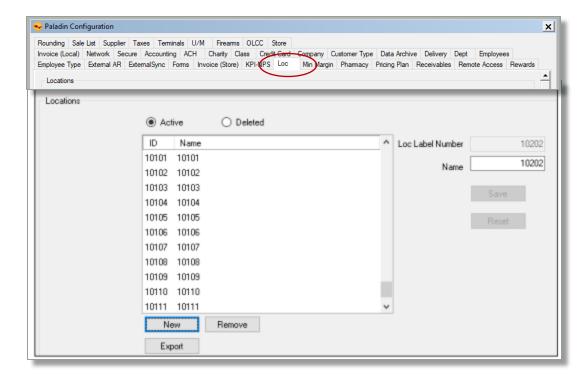

The Loc Label Number appears as the ID Number in the Locations window and is shown on most reports and on the RF unit.

- Create a map of all the locations in your store.
- Create a numeric ID and Name for each location code.
- In Paladin, from the main menu, select **File > Setup**.
- 4. Select the **Loc** tab.

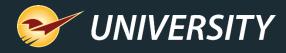

# Creating location codes (cont'd)

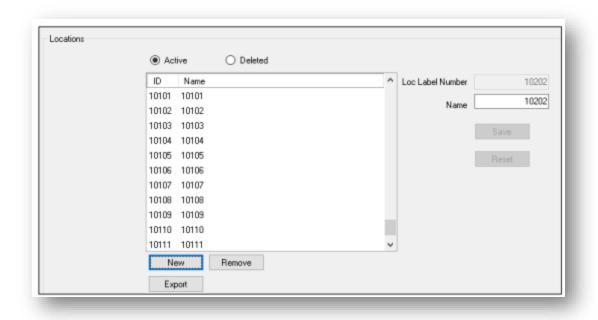

- 5. For each location identified on the planogram, do the following:
  - a) In the **Locations** pane, click **New**.
  - b) In the Loc Label Number box, enter the location ID (up to 8 digits), and then click Enter.
  - c) In the **Name** box, enter the location Name. For simplicity, it's best to use the same ID number for the Name field.
  - d) Click Save.

**Note:** The location code must be pre-entered before you can assign it to any inventory item.

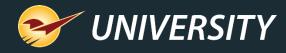

### How to architect a location code system

#### Sample location codes

```
4ft Section
ID Code Name
                 Row
                          Side
                         01=Left 1st 4ft Section
        10101
               (Row 1.)
                 Row 1, 01=Left, 2nd 4ft Section
10102
10201
                 Row 1, 02=Right, 1st 4ft Section
        10201
                 Row 1, 02=Right, 2nd 4ft Section
10202
        10202
20101
        20101
                 Row 2, 01=Left, 1st 4ft Section
20102
        20102
                 Row 2, 01=Left, 2<sup>nd</sup> 4ft Section
100220 100220 Row 10, 02=Right, 20th 4ft Section
```

**Tip:** An important goal is to follow a sequential range for reporting by location.

- Start with a 5-digit number for both the Location ID and Location Name.
  - 1. Start with aisle 1 for the first one or two characters. Do not enter a leading zero.
  - 2. The next two characters will be the left side or right side 01 for left, 02 for right
  - 3. The next two characters can be the 4-foot section or gondola, starting with 01.
  - 4. For end-caps, replace 4-foot section with '98' for front and '99' for rear end-cap, i.e.: 10198 & 10199
- Optionally, you can add the shelf number for the next two characters, starting with shelf 01.

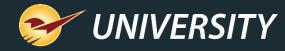

#### Expediting the entering of location codes

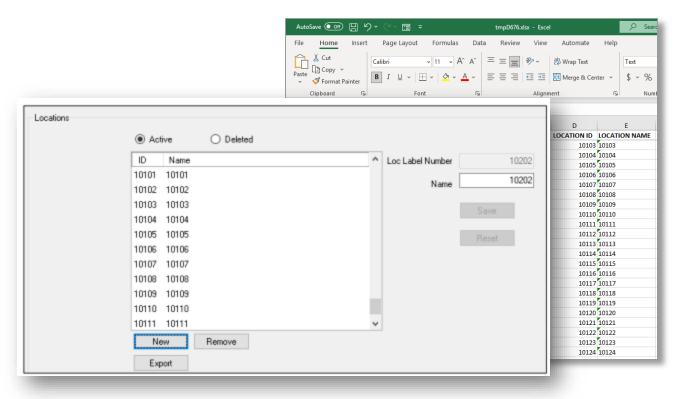

- Optionally, you can enter your Location ID's and Location Names into an Excel spreadsheet.
- The Paladin data team can be commissioned to import your Location ID's and Location Names into the Locations table.

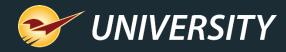

# Assigning location codes to inventory items – method 1

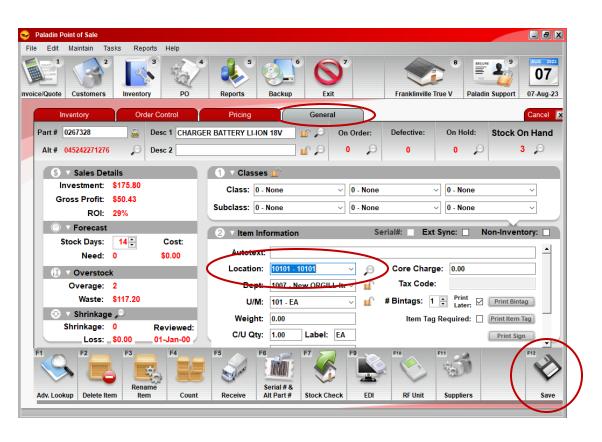

Assign locations to inventory items using any of the following methods:

In Paladin's **Inventory** module, you can assign a location to each item.

- Search for the part number.
- Click the General tab.
- In the **Item Information** pane, in the **Location** list, select a location.
- Click F12 Save.

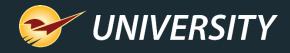

### Assigning location codes to inventory items – method 2

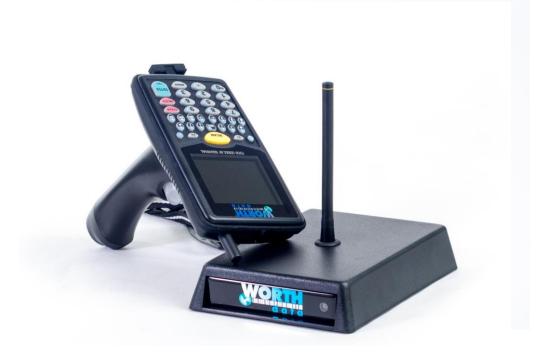

You can use an RF unit.

- In the Append to SOH mode or Overwrite SOH mode, enter a location ID. Everything that you scan will be assigned to that location.
- To change to another location, do the following:
  - On the WorthData RF unit, press the BEGIN key, and then press ENTER to trigger the new location prompt.

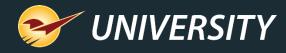

# Assigning location codes to inventory items – method 3

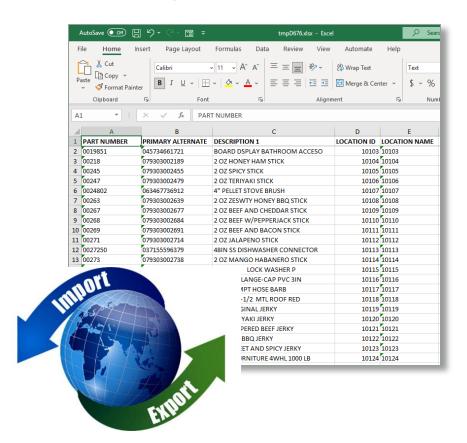

You can import location codes in bulk.

- Use the inventory export and import feature to add or update location codes in bulk.
  - Inventory data is exported from Paladin, then imported into Microsoft Excel.
  - Once the location codes are associated with the products in the file, then they are imported into the Inventory table.

#### Learn more:

How to export inventory data to Microsoft Excel

How to import inventory data into a Paladin Point of Sale database

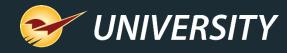

# Next step – implement suggested ordering

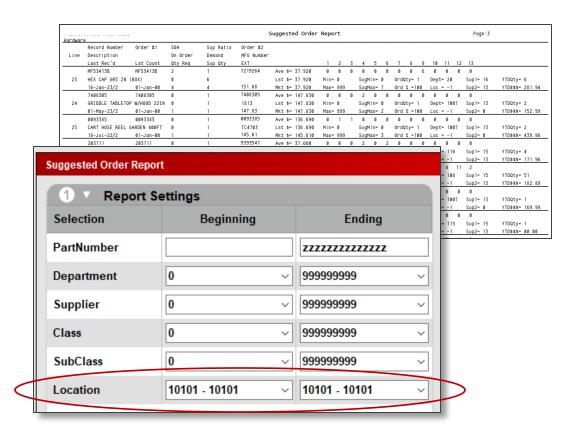

- It's important to perform a cycle count for each location before using the Suggested Order Report.
- With only your first 4-foot section counted and location code set, you are ready to begin using Paladin's automated ordering system.
- Run the Suggested Order Report by location range.
- As you assign location codes and count other sections, you can increase the range of locations, eventually ordering for the entire store.

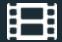

#### **Learn More**

To learn more, see the following resources in our Help Portal

- How to set up a location system in your store
- Paladin Pointers: Best Practices for Reviewing Inventory

A recording of this webinar will be available at portal.paladinpos.com/webinars.

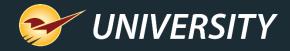

#### **Next Webinar:**

Getting Back to Basics:
The Building Blocks of Retailing

August 29 at 9am PT

https://portal.paladinpos.com/webinars/

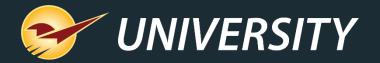

#### Expand Your Knowledge

Stay relevant in retail: paladinpointofsale.com/retailscience

Self help at: portal.paladinpos.com

Webinars available at: portal.paladinpos.com/webinars

Follow us for Paladin news and updates:

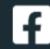

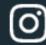

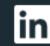

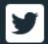